# Airbnb for Work Traveler guide

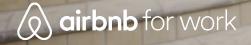

### **Airbnb for Work**

- Sign up
- Work Collection
- Booking
- Cancellations
- Booking Tips
- Resolution Center
- Book Trips for Others
- Support

### Create an Airbnb account or log in to your account

Go to the University of Washington employee portal <u>here</u>. Add your work email, and follow the instructions.

You will be given the option to log in to your Airbnb account or create an Airbnb account.

You will soon receive an email from Airbnb to verify your work email. Open it and select **Confirm work** email.

Once you have confirmed your work email you are ready to start using Airbnb for Work!

## University of Washington

Welcome to the University of Washington employee portal. Ready to book your next work trip?

Watch the Airbnb for Work video 🕨

Add your work email to get started

Add email

#### **Work collection**

Work collection listings have flexible or moderate cancellation policies so you can choose the perfect home for your trip

- 4.8+ star overall rating
- Flexible or moderate cancellation policies
- Wifi
- Laptop-friendly workspace
- Self check-in
- All the essentials (toilet paper, clean towels, fresh linens)
- Smoke detector and carbon monoxide detector

#### **Airbnb Plus**

#### Airbnb Plus listings are perfect for travelers who want added reassurance of the quality of where they'll stay

- Airbnb Plus homes are visited in person to ensure comfort, consistency, and design
- 100+ point quality inspection to ensure your comfort
- Self check-in

## **Book a Trip**

## **Search - For work trips**

**Book your next trip** 

#### Go to airbnb.com/work

Now that you've added and confirmed your work email, select **Book a trip** and search for your desired destination and dates

Note that the **For work trips** filter is automatically selected. If you're on a mobile device, this Trip type will appear under **Other filters** 

The **For work trips** filter shows types of listings we think business travelers will love

A work collection home (For work trips):

- Has all the essential amenities (i.e. wifi, shampoo, self check-in)
- Is top-rated (4.8+ star rating in the last 365 days),
- Offers flexible and moderate cancellation policies.
- Can either be an entire home or a private room with private bath

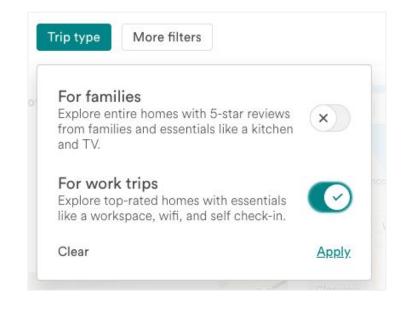

## **Search - Refine your search**

**Book your next trip** 

If you want to have the entire place to yourself, click on the **Home type** filter and select **Entire place** 

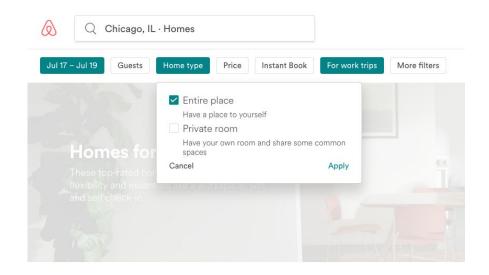

## **Search - Refine your search**

**Book your next trip** 

To customize your search to fit your needs, you can refine your results by choosing from the **More filters** option

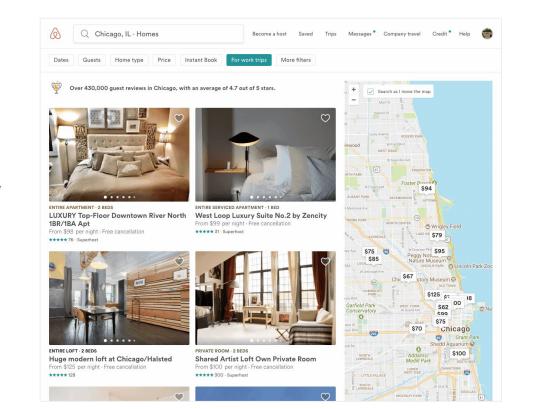

## **Search - Review the listing**

**Book your next trip** 

As you look through listings, read the guest reviews, host profile, house rules and cancellation policy

Ask questions to your host by selecting **Contact Host** 

If the home matches what you're looking for, select **Request to Book** or **Book** 

#### $(\times)$ When are you traveling? **Contact Kate** Check In $\rightarrow$ Check Out Languages: English, Français Guests Once you send a message, Kate can invite 1 guest V you to book their home. Kate shares hosting responsibilities with Tell Kate a little about yourself other hosts. All hosts for this listing can What brings you to Toronto? Who's joining you? manage reservations and message quests. What do you love about this listing? Mention it! Mike Message host Start your message... Don't want to wait? Select "Book" to add your payment information and confirm your reservation instantly. Book

## **Search - Book the listing**

#### **Book your next trip**

After clicking **Book** or **Request to Book** on the listing page, you'll be guided to complete the booking process

**Important**: Be sure to select '**Business trave**' when asked, What's the main purpose of this trip?

• You've ensured this trip will roll up to to your company's dashboard

Please follow your company's travel and expense policies when selecting, paying for, and receiving reimbursement for an Airbnb reservation

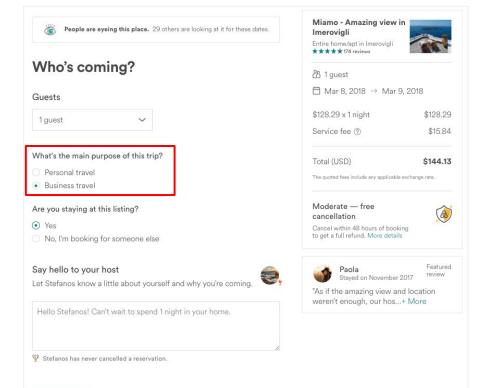

#### Continue

## **Booking Tips**

**Contact Host:** Before you book, feel free to "Contact the Host" through Airbnb's message platform if you have questions about their listing or want to discuss details about your trip.

**Reviews:** After guests stay at a listing, they have the opportunity to review the host and the accommodations. Be sure to read some of the host's reviews on their listing page to make sure the general sentiments of other guests align with your needs.

**Cancellation Policy:** Carefully read the host's cancellation policy. If your travel dates may change, look for listings with a "Flexible" cancellation policy.

**Work Collection:** When searching for a listing, add the search filter >> Trip Type >> "For work trips" These listings have all the amenities you expect on a work trip like wireless internet, a laptop friendly workspace, shampoo, an iron, and more. Find a complete list <u>here</u>.

**Superhost badge:** The Superhost program celebrates hosts who have reached a set of qualifications that reflect their commitment, responsiveness to travelers, hosting experience, and the quality of their listings. So you can identify these extraordinary hosts more easily, a Superhost badge will automatically appear on their listing and profile.

**Instant Book:** Instant Book listings don't require approval from the host before you can book them. Instead, you can just choose your travel dates and discuss check-in plans with the host. You can filter your search to only view listings that are available through Instant Book. You can distinguish an Instant Book listing by the lightning rod icon next to the nightly rate. To be eligible for Instant Book, your Airbnb profile <u>must be complete</u>.

**Introduce Yourself:** Once your booking is confirmed, reach out to introduce yourself to your host and coordinate details such as the key exchange and arrival/departure times.

Host Guarantee & Host Protection Insurance: <u>Host Guarantee</u> and <u>Host Protection Insurance</u> information.

### **Request or send additional money to your host**

The <u>Resolution Center</u> lets you request or send additional money for things related to your Airbnb trip. Maybe you need to pay for a broken glass or the Host agreed to give you a special discount for booking multiple stays. To open a refund or payment request, go to <u>www.airbnb.com/resolutions</u>.

You have up to 60 days after your reservation's checkout date to submit a Resolution Center request.

#### Need to send or request money?

Use our Resolution Center to send or receive money for hosting help, refunds, or any damages.

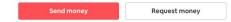

### What to expect when plans change

#### **Guest Cancellation**

Before cancelling a reservation, you should check your host's cancelation policy to see if you're eligible for a refund.

- Go to Your Trips.
- Next to the reservation you want to cancel, click View Itinerary.
- Under "Cancellation Policy", find the host's policy.

See more information on the different cancellation policies.

#### **Cancel a reservation**

- Go to Your Trips.
- Next to the reservation you want to cancel, click Change or Cancel.
- Choose Cancel Reservation.

#### **Host Cancellation**

Cancellations by hosts are rare but can happen. In the event that your host cancels, you have two options:

#### Transfer your payment to a new Airbnb reservation

Your money is immediately available to use towards a new reservation. Once you've found a new place, we'll automatically transfer your original payment to your new reservation request, along with any eligible credit from Airbnb.

#### **Request a refund**

If you'd prefer not to book another place on Airbnb, you can ask for a full refund online at any time. To get a refund:

- Go to Your Trips.
- Find your canceled reservation.
- Click Request a refund.

## Want to make changes or need help?

The fastest way to resolve your issue is to search for answers in our help center

- How to modify an existing reservation\*
- How to cancel a reservation
- <u>My host canceled the reservation</u>
- <u>Cancellation policy description</u> (flexible, moderate, strict, etc.)
- Need to request a refund? Go to our <u>resolution center</u>

For help via the Airbnb app, go to **Profile** -> **Get help** 

\*Note: If your trip was booked by someone else (trip planner), you cannot modify your reservation. The trip planner would have to make those changes.

## **Plan trips for others**

## Why should I use this feature?

## All booked trips roll up to one, central dashboard

Trips in the dashboard:

- Ensure that trip data is kept in one place and simplifies reporting
- Lets you keep tabs on travelers to ensure they're safe in case of an emergency
- Gives your travelers premium support in case they need help

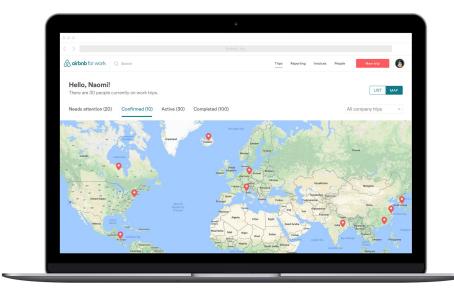

## How do I become a trip planner?

If you haven't signed up for Airbnb for Work yet, go to airbnb.com/work and enter your work email address. After you confirm your email, you can request a role change to trip planner. Please email: <u>uw-trip-planner-request@airbnb.com</u> to notify the team of your request. Be sure to include your name, email address, and department in the request.

If you've already signed up for Airbnb for Work, and would like to become a Trip Planner, please email: <u>uw-trip-planner-request@airbnb.com</u> with your request. Be sure to include your name, email address, and department in the request.

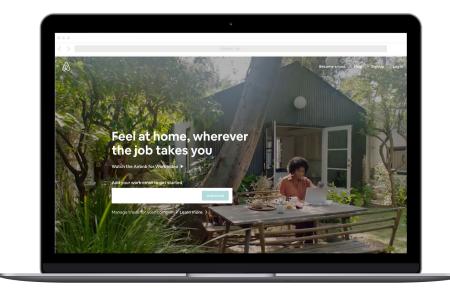

## How do I ensure I have the proper permissions?

- Go to airbnb.com/work
- Click on the profile logo on the top right of the screen and click **Edit Profile**
- Click on **Booking Permissions** as shown in the photo to the right

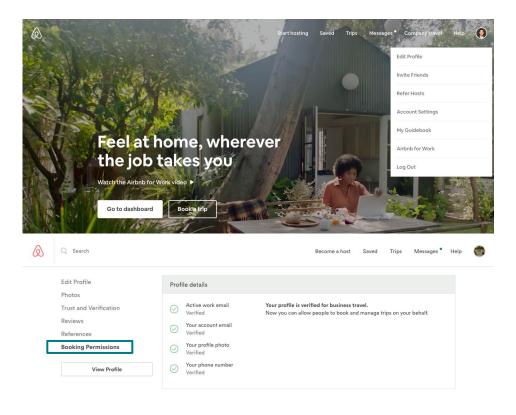

## To invite a person to book for you

On the Booking Permissions page,

- Find the section that mentions People
  who can book trips for you and click Add
  a travel booker
- Enter the email address for the trip planner you want to book for you and click Send Request
- The trip planner will receive an automated email asking to accept the invite. Once the trip planner accepts the request, they will be able to book trips for you

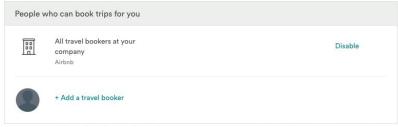

Anyone you authorize to book for you will be able to make, manage and cancel bookings for you. The booker can also communicate with the host to help coordinate your booking. You are responsible for bookings made for you, including complying with applicable house rules and cancellation policies. Learn more.

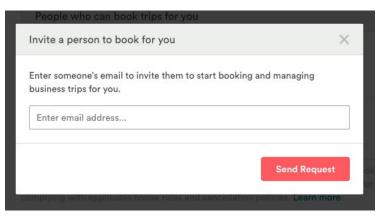

## To book trips for other people

On the Booking Permissions page,

- Find the section that mentions People you can book trips for and click Add a traveler
- Enter the email address for the trip planner you want to book for you and click Send Request
- The traveler will receive an automated email asking to allow you to book trips for them. Once the traveler accepts the request, you will be able to book trips for them

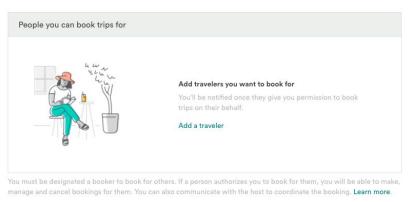

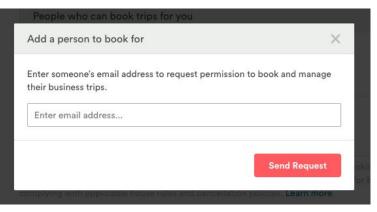

## **Search - For work trips**

**Book your next trip** 

#### Go to airbnb.com/work

Now that you've added and confirmed your work email, select **Book a trip** and search for your desired destination and dates

Note that the **For work trips** filter is automatically selected. If you're on a mobile device, this Trip type will appear under **Other filters** 

The **For work trips** filter shows types of listings we think business travelers will love

A work collection home (For work trips):

- Has all the essential amenities (i.e. wifi, shampoo, self check-in)
- Is top-rated (4.8+ star rating in the last 365 days),
- Offers flexible and moderate cancellation policies.
- Can either be an entire home or a private room with private bath

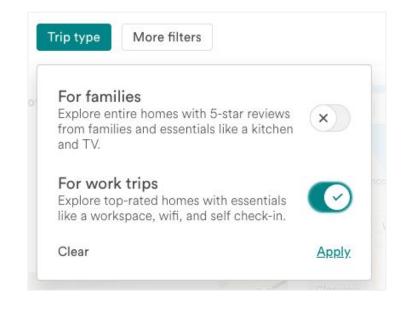

## **Search - Book the listing**

#### **Book your next trip**

After clicking **Book** or **Request to Book** on the listing page, you'll be guided to complete the booking process.

**Important**: Be sure to select '**Business trave**' when asked, What's the main purpose of this trip?

• You've ensured this trip will roll up to to your company's dashboard

Please follow your company's travel and expense policies when selecting, paying for, and receiving reimbursement for an Airbnb reservation

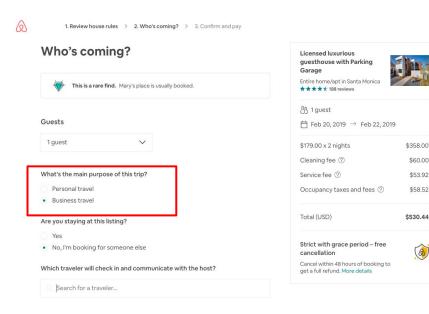

## After the trip

**Reviews** 

After the trip, the host and your traveler will be asked to leave a review about their experience

Note: The host's review will affect the traveler's profile, not the trip planner's

#### Q Search reviews 95 Reviews \*\*\*\* \*\*\*\*\* l ocation \*\*\*\* Accuracy Communication \*\*\*\*\* Check In \*\*\*\* Cleanliness \*\*\*\* Value \*\*\*\* P Chris December 2017 BUSINESS TRIP \*\*\*\*

Stylish clean and walkable spot. Great bargain. Would love to stay there again.

P

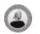

Laura March 2017 BUSINESS TRIP

\*\*\*\*

Miao's place is very new, clean and spacious. We loved the high ceilings and roofdeck. We'll be back!

## **Recap: How do I book?**

- 1. Go to airbnb.com/work
- Select a listing that is compliant with your travel policy
- When asked "What's the main purpose of this trip?" select **Business travel**
- When asked "Are you staying at this listing?" select No, I'm booking for someone else
- Enter in your traveler's email address, payment information, and confirm your booking

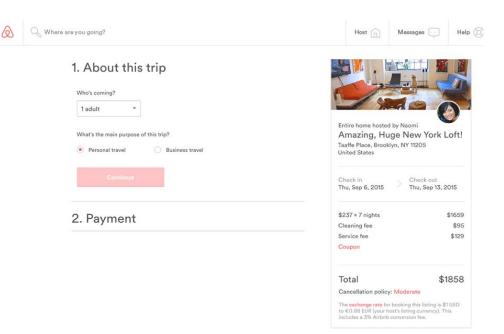

### Who to reach out to for additional assistance

Contact Airbnb: http://www.airbnb.com/help/contact\_us Airbnb for Work FAQ: https://www.airbnb.com/help/topic/371/travelers Prioritized Support for Reservations: 1-415-644-5360

## Happy Travels!